# GUIDE POUR LES INSCRIPTIONS AU LYCEE

Mesdames, Messieurs les parents d'élèves de 3<sup>e</sup>

Votre enfant souhaite s'inscrire en 2<sup>de</sup> Générale et Technologique, 2<sup>de</sup> Professionnelle ou 1<sup>re</sup> année de CAP dans un établissement public de l'académie, ce guide vous concerne !

Il est très important d'en prendre connaissance afin que vous puissiez inscrire votre enfant dès qu'il aura eu son résultat d'affectation !

L'inscription en ligne s'adresse à tout élève de collège public admis en 2<sup>de</sup> générale et technologique, 2<sup>de</sup> professionnelle et 1<sup>re</sup> année de CAP d'un établissement public de l'académie.

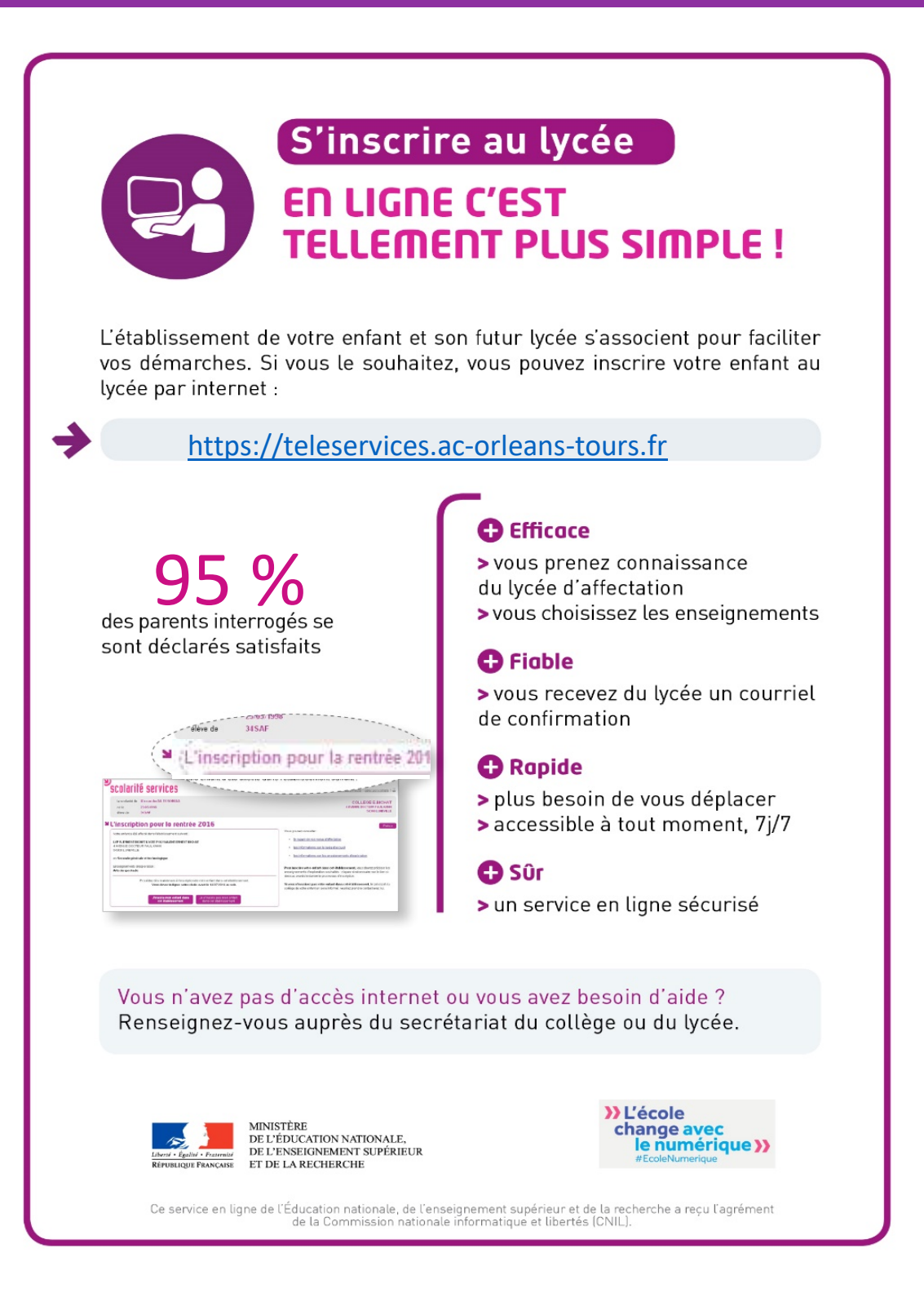

## Inscription en ligne : mode d'emploi

### 1. La connexion du 1<sup>er</sup> juillet 9h au 3 juillet 2020 Minuit

Dans la mesure où l'inscription dans un établissement scolaire public est considérée comme un acte usuel, c'est le premier responsable légal de l'élève qui se connecte qui peut procéder à l'inscription.

Vous devez vous connecter à l'adresse suivante : https://teleservices.ac-orleans-tours.fr/ ou à partir de l'ENT Envole, rubrique scolarité

Rappel : la connexion se fait au moyen d'un compte responsable, et non élève. Les identifiants et mot de passe de ce compte sont ceux que vous utilisez pour accéder à l'ENT de l'établissement. En cas d'oubli, veuillez contacter le collège.

#### 2. La consultation de l'affectation et l'inscription

Une fois connecté, vous visualisez l'affectation de votre enfant. Vous réalisez ensuite l'inscription dans l'établissement indiqué directement en ligne.

Lorsque vous validez l'inscription dans le lycée d'affectation, vous pouvez :

- $\checkmark$  Pour la 2<sup>de</sup> générale et technologique « générique », choisir le ou les enseignements optionnels souhaités (un parmi les enseignements généraux et/ou un parmi les enseignements optionnels + le latin ou le grec),
- Pour la  $2^{de}$  générale et technologique, quels que soient les enseignements optionnels, choisir les dispositifs spécifiques tels que le sport. Remarque : les enseignements à choisir se limitent à ceux proposés par le lycée d'accueil, certaines associations entre enseignements optionnels et dispositifs spécifiques ne sont pas possibles.
- $\checkmark$  Pour la 2<sup>de</sup> professionnelle ou 1<sup>re</sup> année de CAP, valider l'affectation.

#### 3. La mise à jour de la fiche de renseignements

Vous visualisez ensuite, et modifiez si nécessaire, les données administratives de votre enfant et les vôtres.

Même si vous ne modifiez aucune donnée, vous devez confirmer le contenu de la fiche de renseignements pour que l'inscription soit prise en compte (même chose dans l'écran concernant l'élève).

Remarque : l'autre parent pourra également modifier ses informations dans le service Fiche de renseignements, à l'issue de la campagne, avec son propre compte.

#### 4. La validation de l'inscription

Une fois l'inscription terminée, vous avez la confirmation de l'inscription à l'écran.

Des documents peuvent être mis en téléchargement par les lycées afin de connaitre vos souhaits et recueillir un certain nombre de renseignements nécessaires à l'inscription administrative de votre enfant. Vous devez les renseigner en ligne et les transmettre à l'adresse mail du lycée d'accueil, indiquée dans le message de ce dernier, accompagné éventuellement des pièces demandées.

Vous pouvez enregistrer ou imprimer le récapitulatif de l'ensemble des informations liées à l'affectation. Il est rappelé que les souhaits émis (pour la 2<sup>de</sup> GT) sont satisfaits selon les possibilités de l'établissement. Vous recevez parallèlement, une confirmation d'inscription par courriel.

Il peut vous être proposé de répondre à une enquête de satisfaction sur le service Inscription au lycée. Une fois la campagne d'inscription en ligne terminée, vous pouvez encore, en tant que responsable légal, consulter le récapitulatif de l'inscription de votre enfant jusqu'à mi-août.